## **Инструкция для предоставления сведений о сокращении, неполном рабочем дне, удаленной работе, банкротстве**

Проходим по ссылке [https://trudvsem.ru](https://trudvsem.ru/)

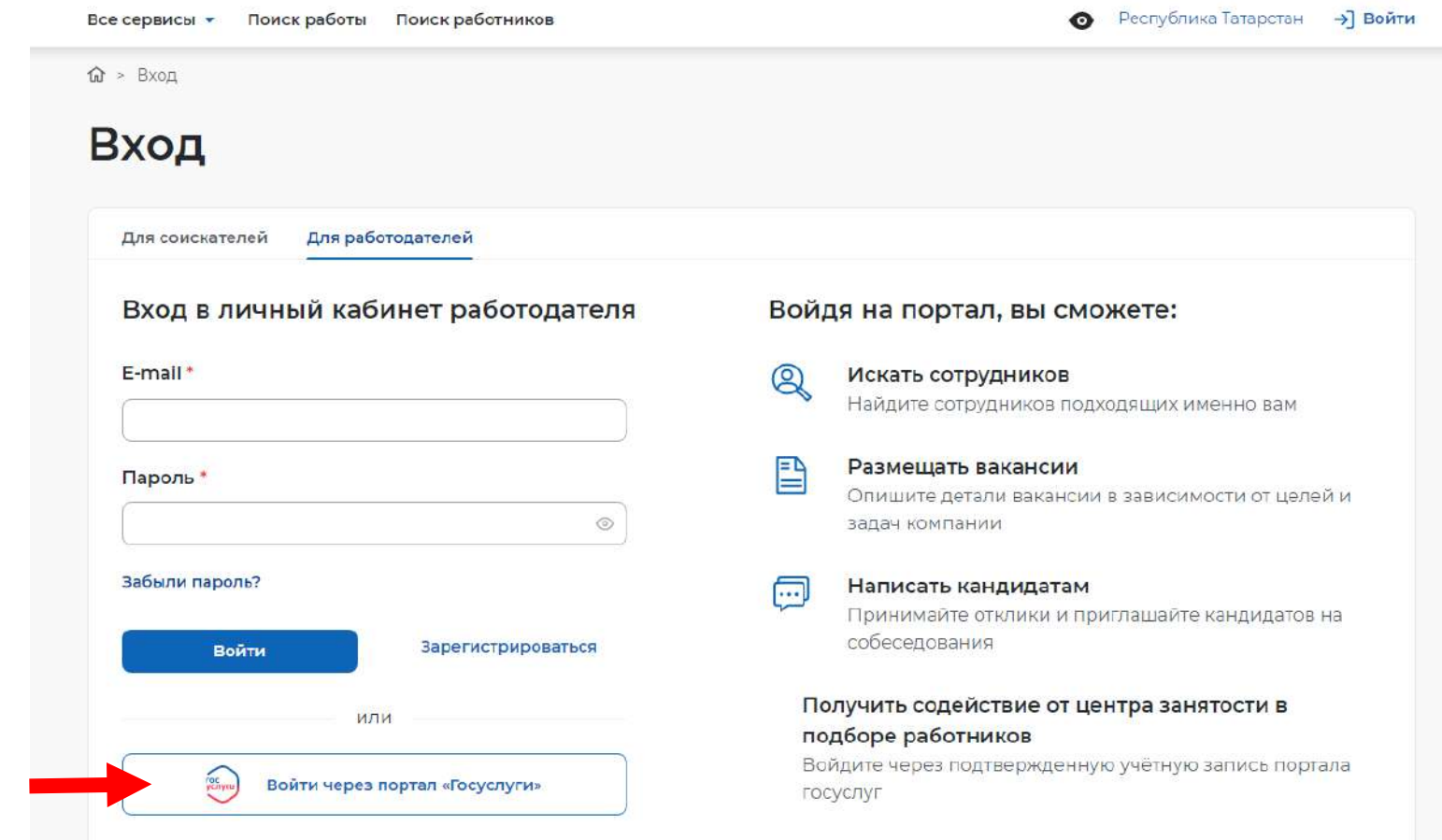

Выбираем «Войти через портал «Госуслуги»

После ввода логина и пароля, Вы попадаете в Личный кабинет

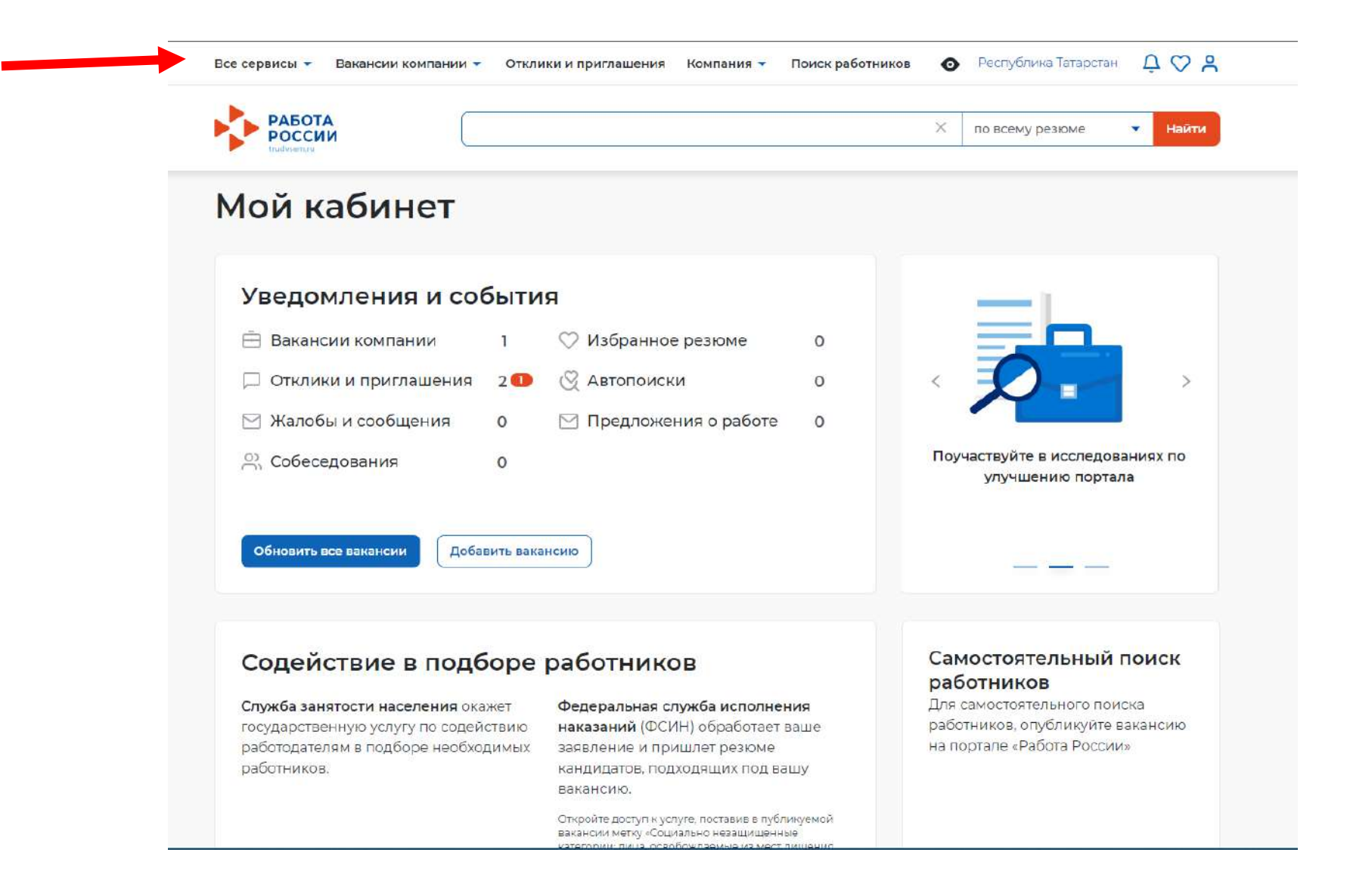

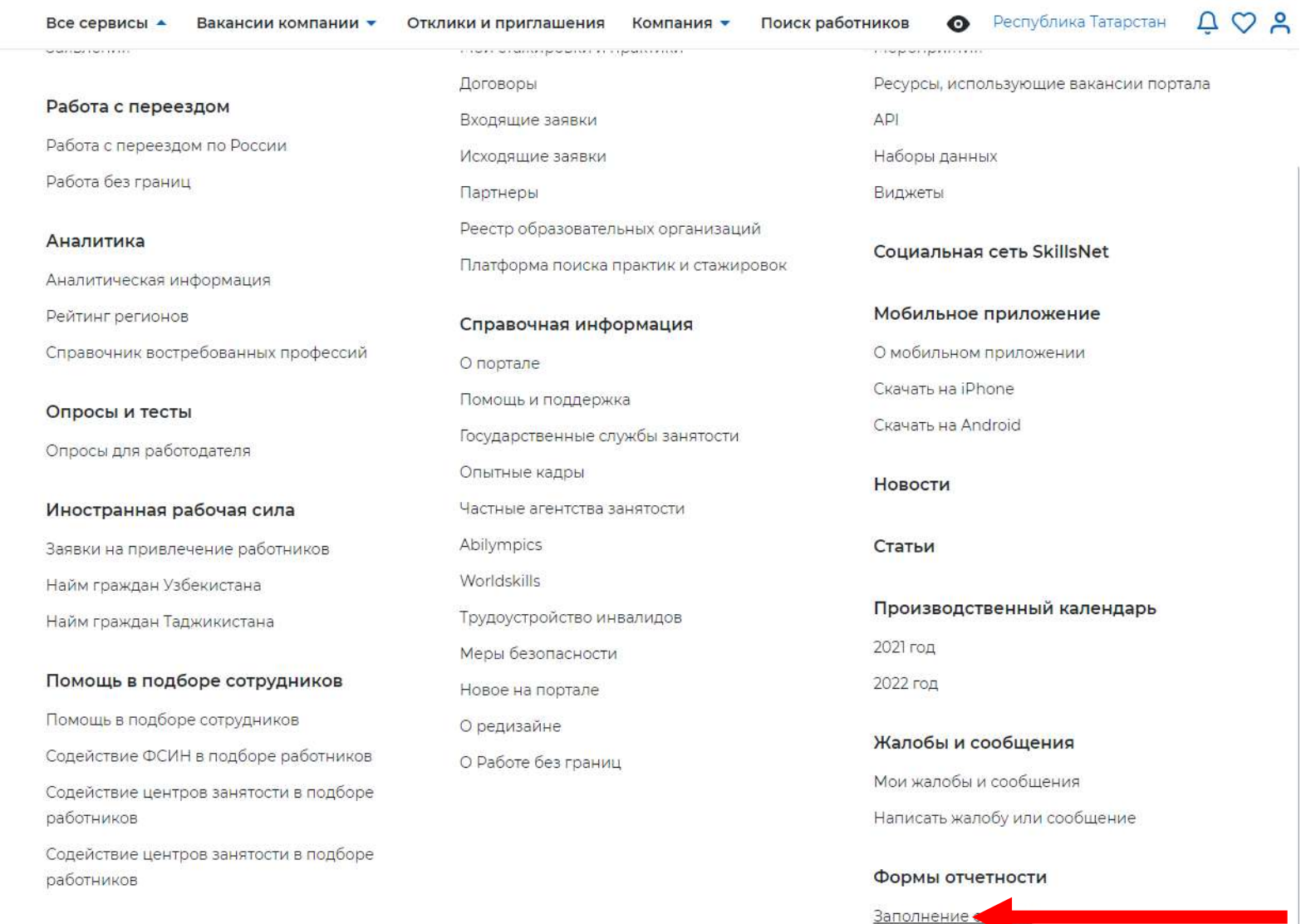

Поданные отчеты

## В верхней строке нажимаете на «Все сервисы», выбираете «Формы отчетности» - «Заполнение отчетов»

Выбираете нужную форму отчетности и нажимаете «Подать отчет»

Доступны три формы отчетности:

1. о ликвидации организации либо прекращении деятельности ИП, сокращении численности или штата;

2. о введении режима неполного рабочего дня, приостановке производства, введении удаленной работы;

3. о применении процедур о несостоятельности (банкротстве).

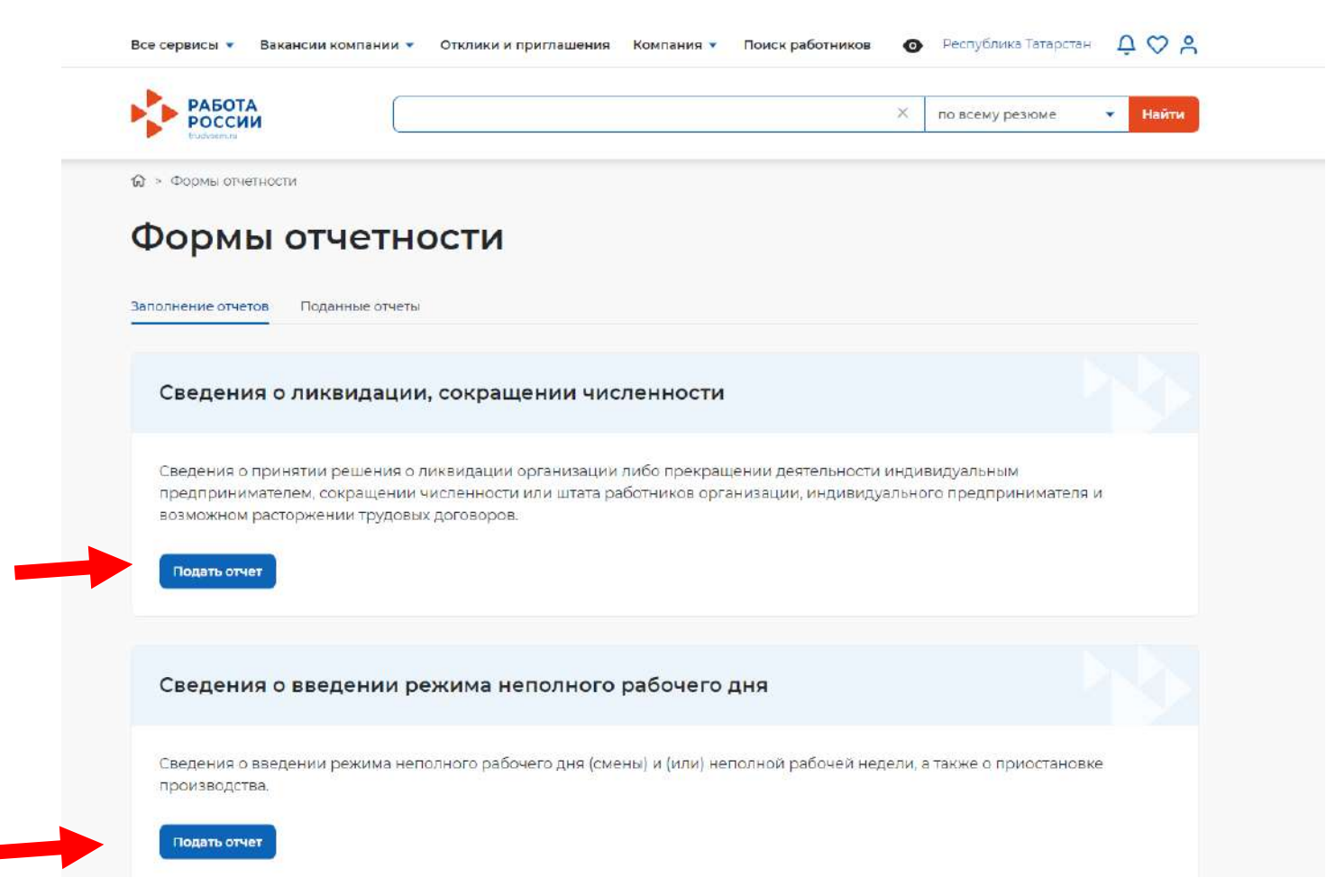

После нажатия «Подать отчет» необходимо ввести сведения. Все поля с красной звездочкой обязательны для заполнения.

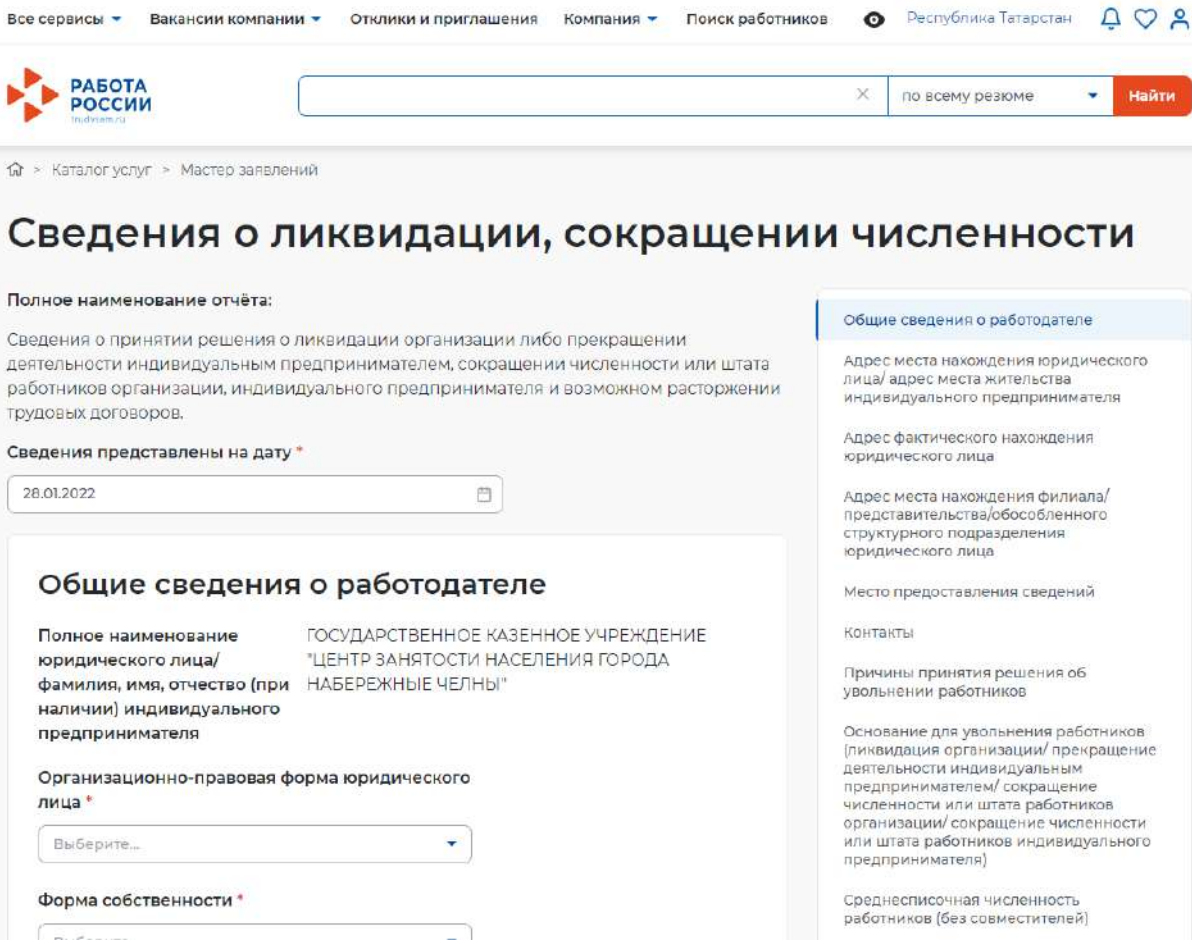

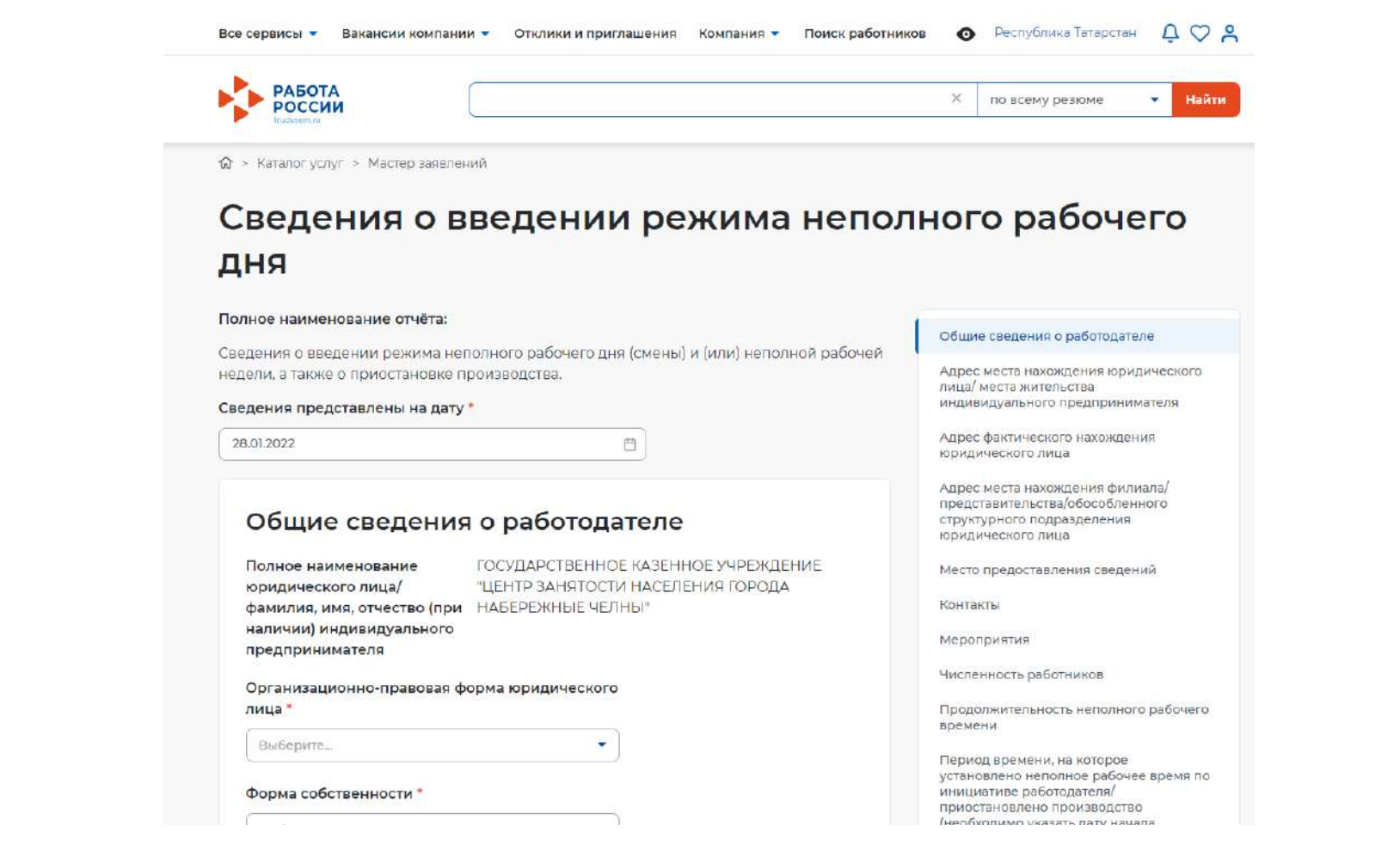

## **ВАЖНО!**

## При выборе Государственного учреждения службы занятости населения ВЫБРАТЬ **ГКУ ЦЗН г.Альметьевска** (Государственное казенное учреждение «Центр занятости населения города Альметьевска»)

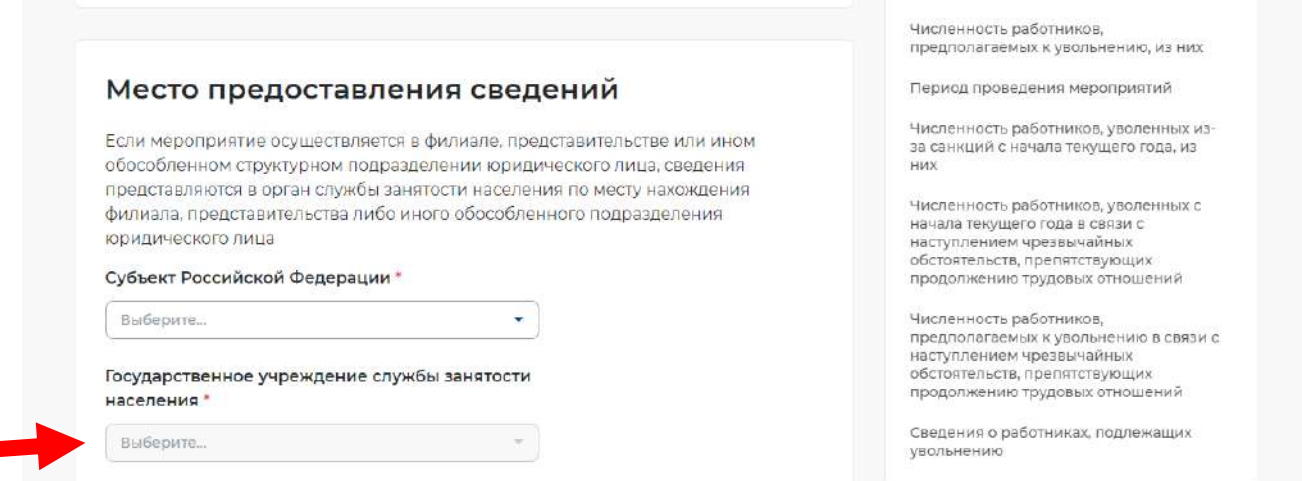

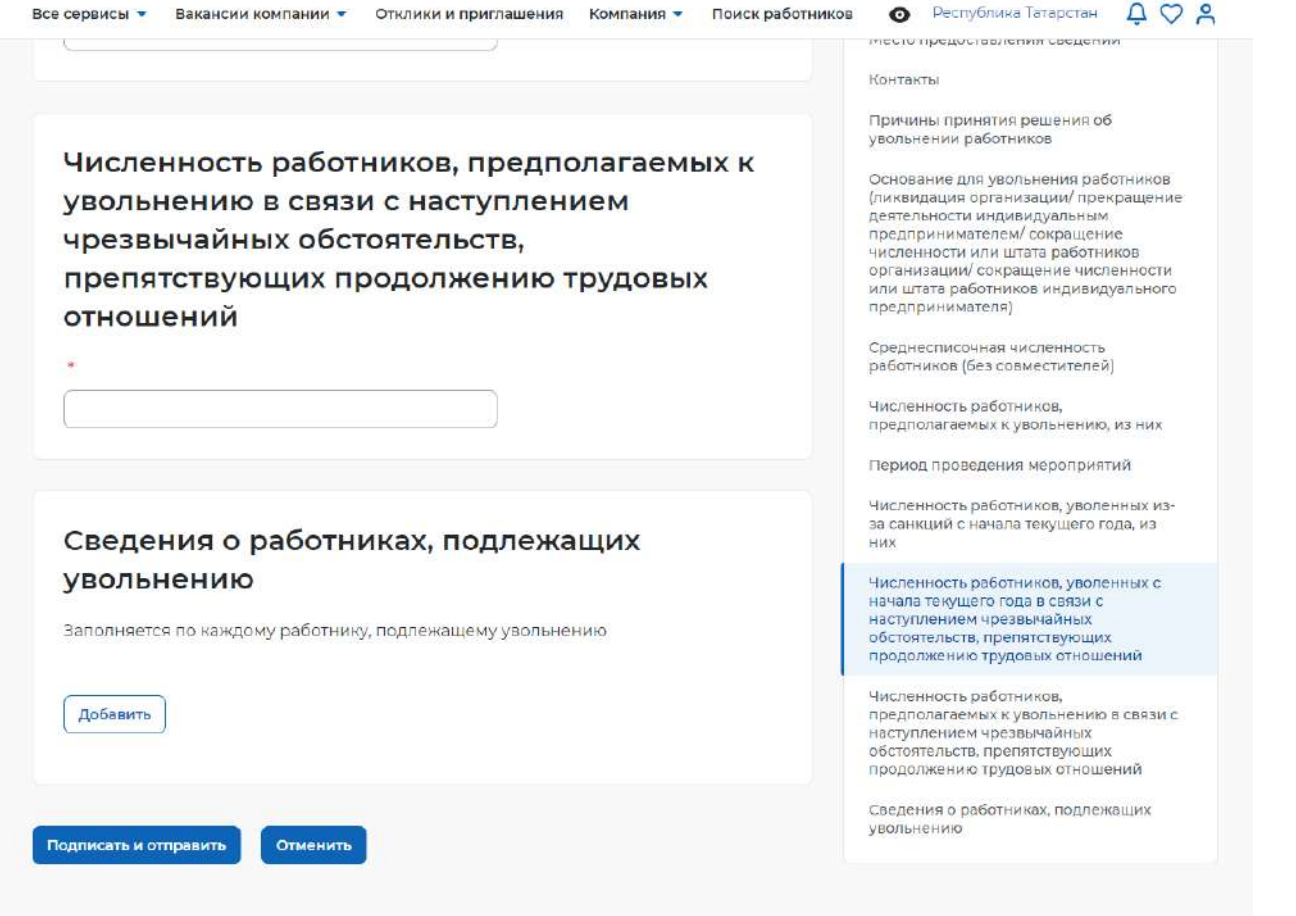

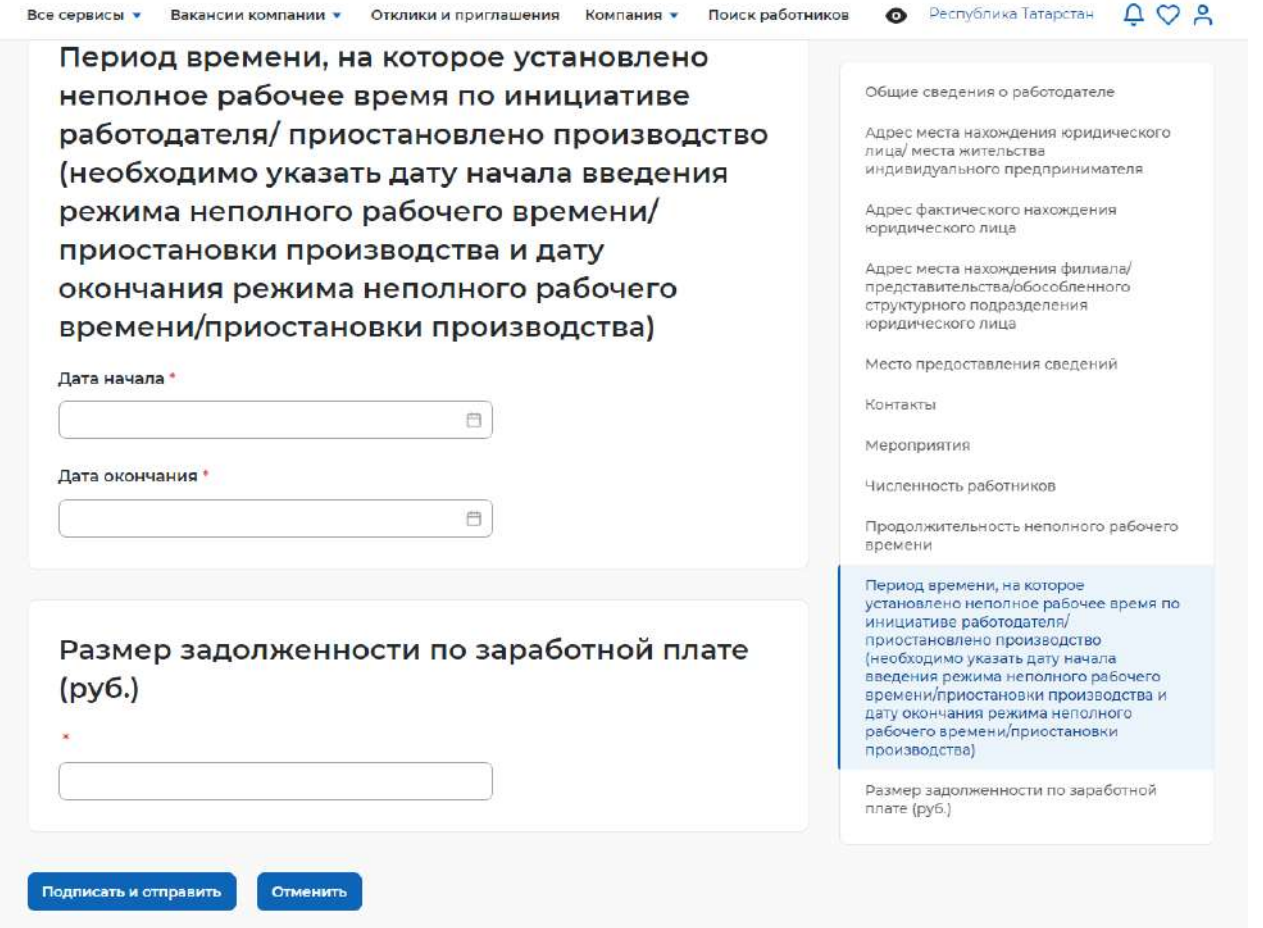

Когда все сведения введены необходимо нажать «Подписать и отправить».